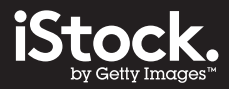

## **iStock**クレジットパック プロモーションコードご利用ガイド

iStockでは特定の商品を購入する際に利用する割引コードのことをプロモーションコードと呼び、メールで案内しています。

\* 割引を希望する場合は、必ず購入の手続きを完了する前にプロモーションコードを入力してください。 プロモーションコードの入力忘れによる購入後の割引適用はできません。

最新<br>コレクション<br>□ Essentials (>999)<br>□ Signature (>999)

□ Stock 限定 (>999)

ライセンスの種類<br>一 □ クリエイティブ (>999)<br>□ エディトリアル (i) (>999)

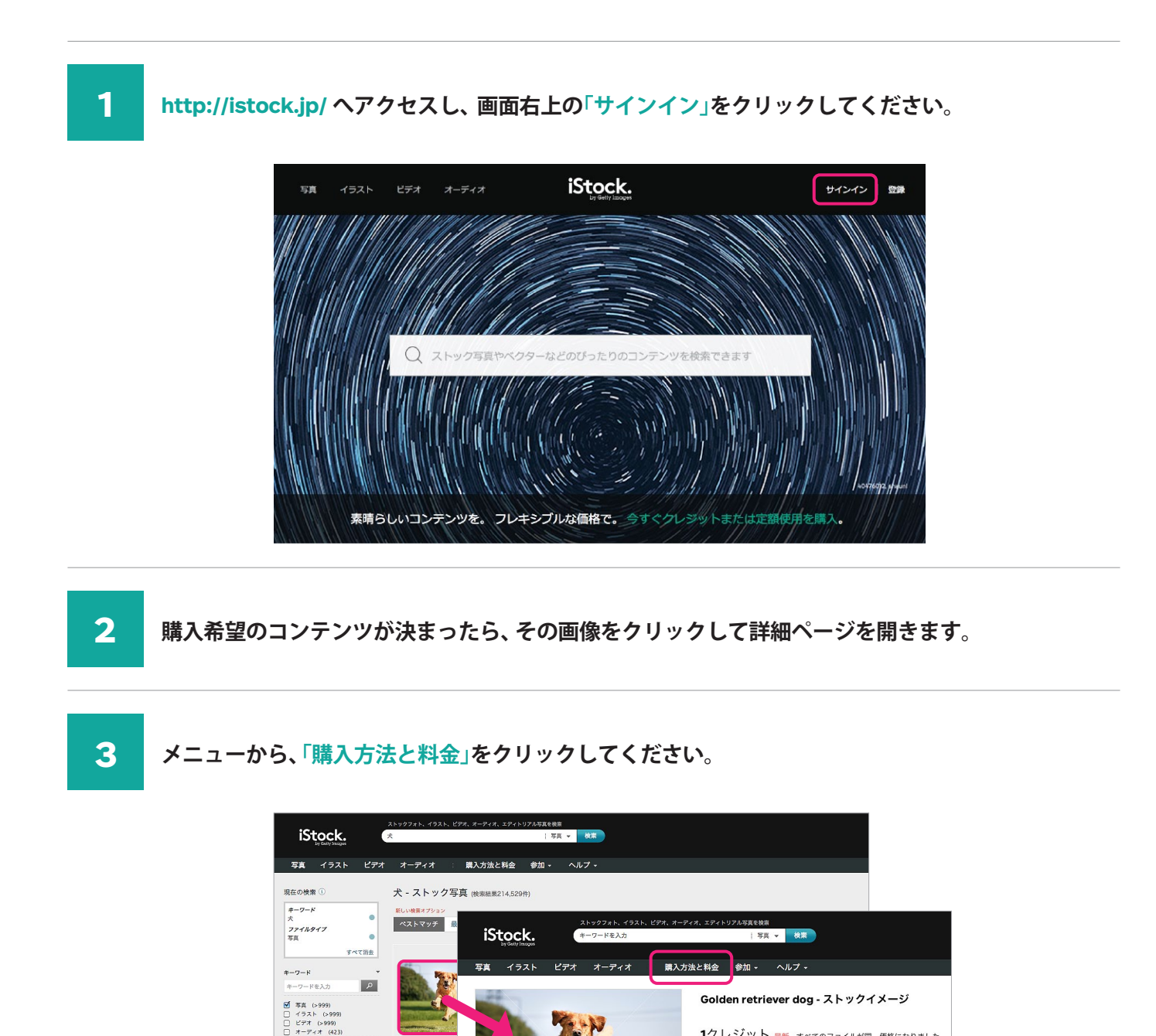

類似の物を探します カンプをダウンロード |<br>ライトボックスに保存する

1クレジット 最新 - すべてのファイルが同一価格になりました。

Essentialsコレクション 

3483 x 2642 px | 11.6 x 8.8" @ 300.0 dpi

この写真をダウンロード

標準ライセンスが含まれます。 拡張ライセンスが必要ですか?

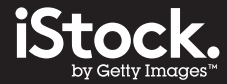

■ 購入方法と料金ページで、希望数のクレジットパックを選択し、「レジに進む」のページを開きます。<br>▲ <sub>※プロモーションコードはクレジットパックのみ適用可能です。</sub>

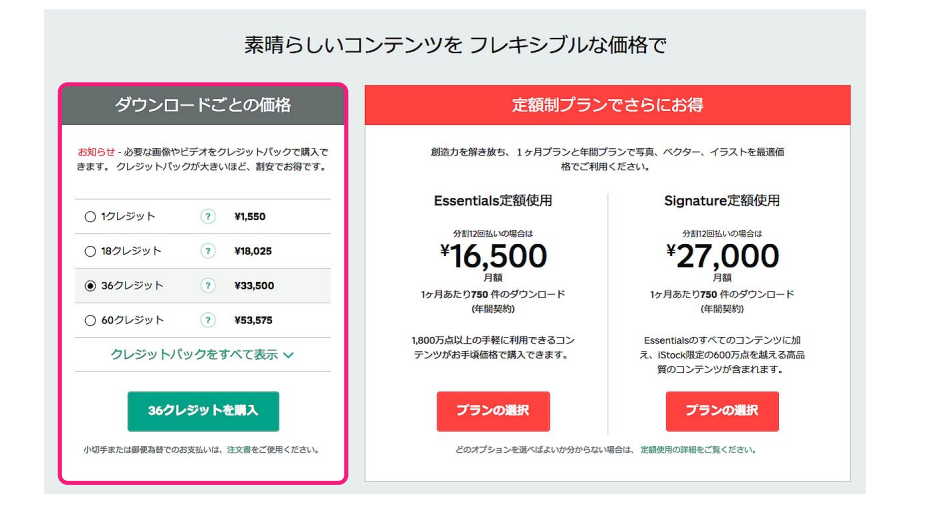

**レジに進むページ内で、「プロモーションコードをお持ちの場合:」をクリックすると、 プロモーションコード入力欄が表示されます。**

**枠内にプロモーションコードを入力し、「適用する」ボタンをクリックしてください。 見積りに割引後の価格が表示されます。**

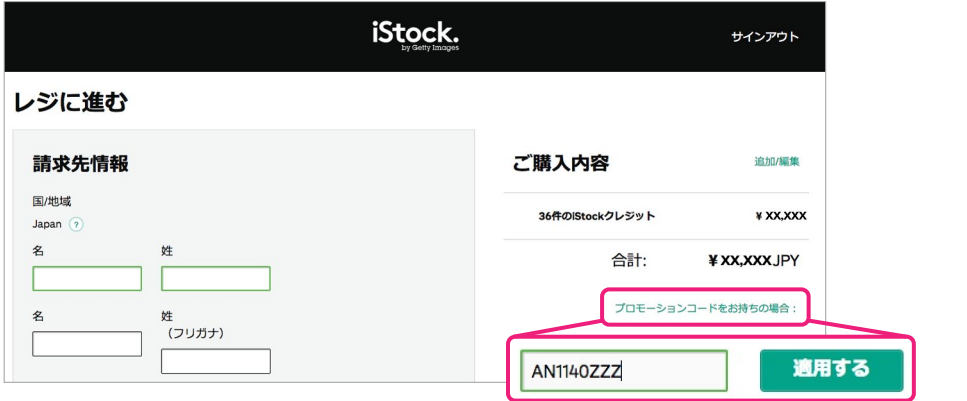

**金額に間違いがなければ、画面左下の「同意して手続きを完了する」ボタンをクリックしてください。** ※割引後の価格とならない場合は購入せずにやり直してください。

**購入が完了するとクレジットがアカウントに入り、コンテンツをダウンロードできるようになります。**

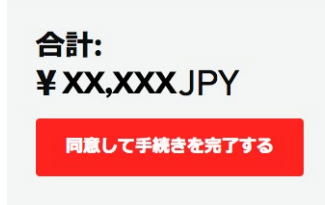